<span id="page-0-0"></span>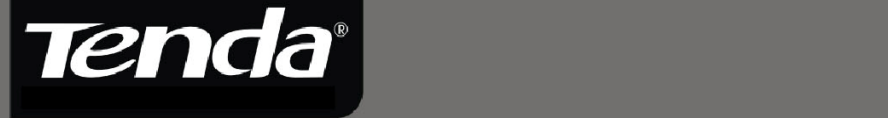

# Quick Setup Guide

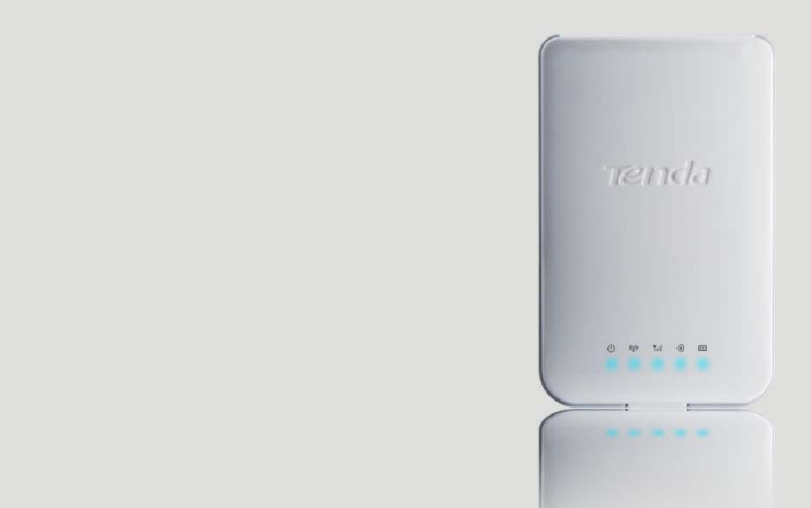

150Mbps Portable 3G Wireless Router

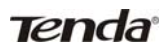

# **Content**

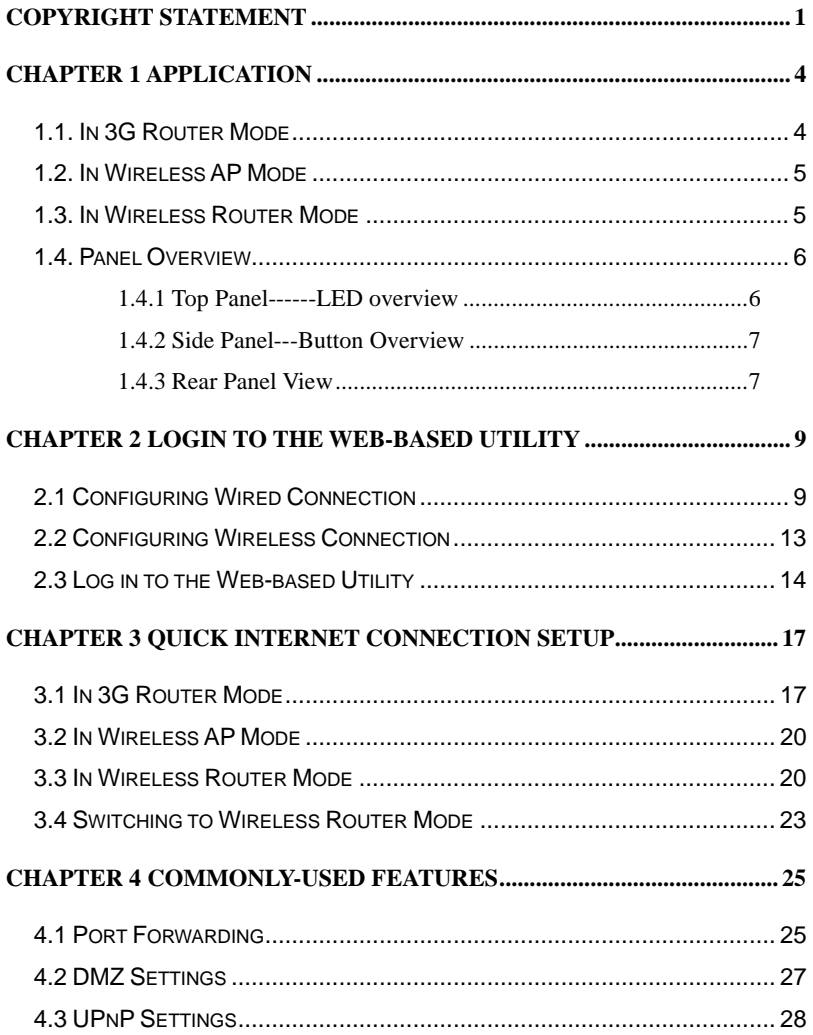

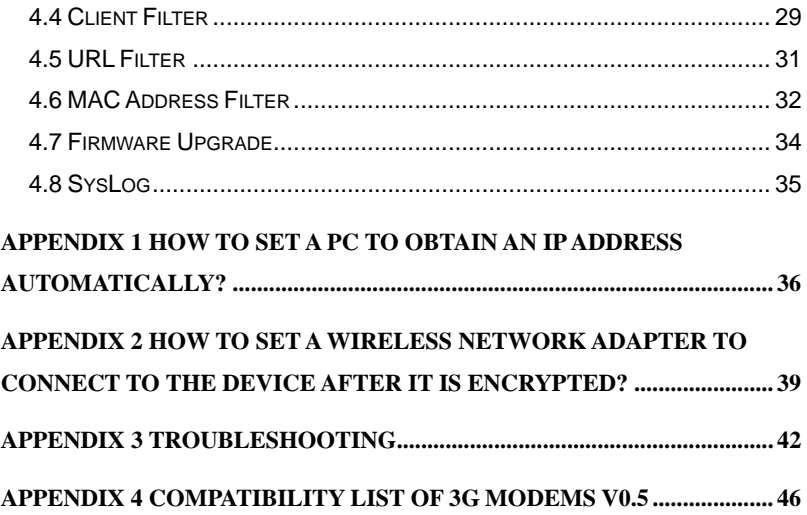

# **Chapter 1 Application**

### <span id="page-3-0"></span>**1.1. In 3G Router Mode**

A. If you are using a wired network adapter, please follow the diagram below for connection:

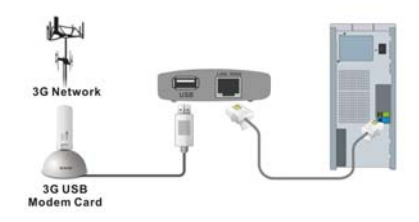

B. If you are using a wireless network adapter, please follow the diagram below for connection.

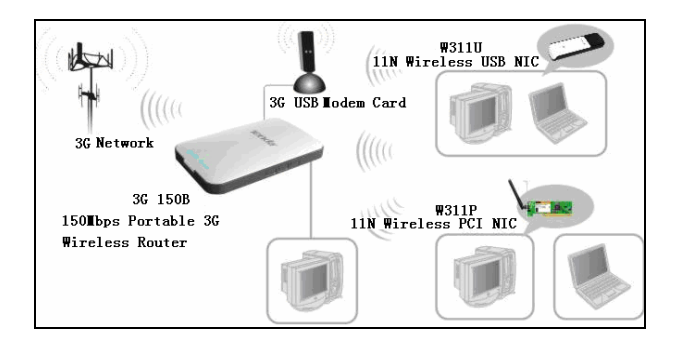

## <span id="page-4-0"></span>**1.2. In Wireless AP Mode**

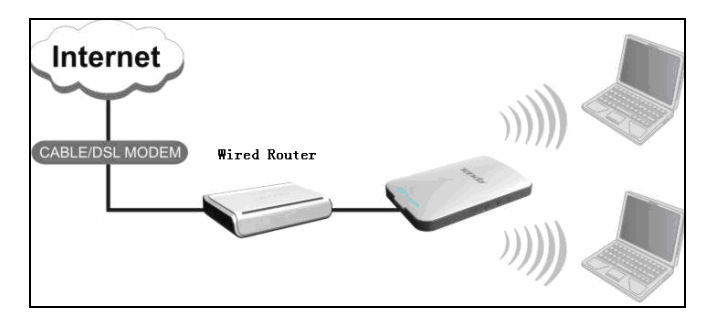

# **1.3. In Wireless Router Mode**

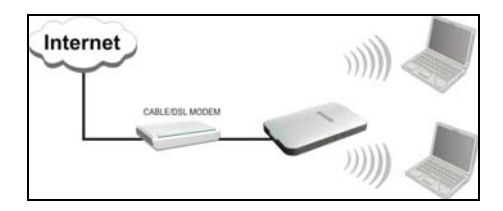

<span id="page-5-0"></span>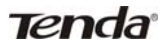

**1.4. Panel Overview** 

#### **1.4.1Top Panel------LED overview**

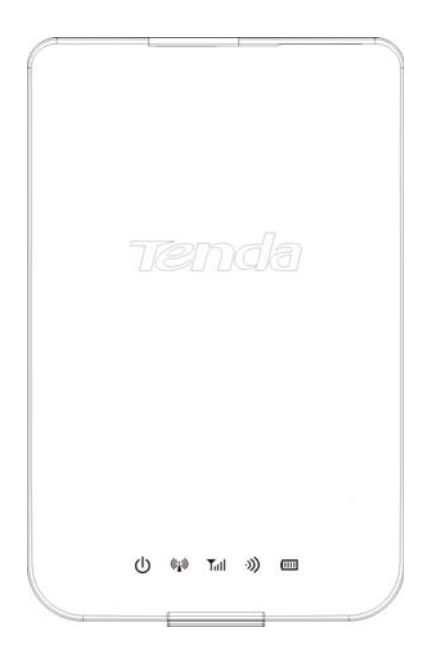

#### **LED overview (from L to R):**

(1) : Power LED. A solid blue light indicates a proper connection to the power supply.

((1) : AP/Wireless router mode LED. A solid blue light indicates device is working in AP or wireless router mode.

 $\text{Tail}$  : 3G mode LED. A solid blue light indicates a successful 3G connection.

 $\mathcal{W}$  : Wifi LED. A blinking blue light indicates the device's WIFI

# <span id="page-6-0"></span>**Tenda**

feature is enabled successfully and functions normally.

**IIII**: Battery capacity LED. A solid blue light indicates that the battery is fully charged or USB power cord is correctly connected (with no installed battery), a green light indicates the battery is being charged up and a red light indicates the battery capacity reaches threshold (3.3V).

## **1.4.2 Side Panel---Button Overview**

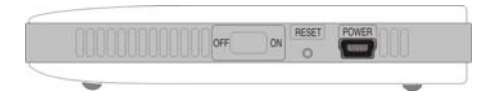

**RESET:** Press this button for 7 seconds to restore factory default settings.

**ON/OFF:** Power Switch: turn on/off the device's power supply and the corresponding LED on top panel will light up or off.

**POWER:** Mini USB power receptor for connecting to the supplied power adapter or PC's USB port via a USB cable.

## **1.4.3 Rear Panel View**

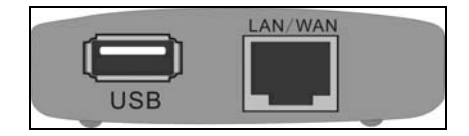

Port Overview: (From L to R)

¾ **LAN/WAN:** The 100Mbps LAN/WAN Ethernet port. In Wireless

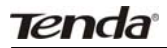

Router mode, it is used as a WAN port to connect to a DSL MODEM or superior equipment, etc. While in 3G Router or AP mode, it is used as a LAN port to connect to a PC or Ethernet Switch, etc.

¾ **USB:** USB 2.0 port for 3G USB Modem connection, such as TD-SCDMA, CDMA2000, and WCDMA modem cards, etc.

# <span id="page-8-0"></span>**Chapter 2 Login to the Web-based Utility**

This chapter mainly presents how to enter the Router's Web-based configuration interface. In 3G Router/ wireless AP mode, it is recommended that you configure the router via wired connection. In wireless router mode, you can only configure the router via wireless connection. The default login IP address is: 192.168.2.1.

### **2.1 Configuring Wired Connection**

To configure the wired connection, follow the steps below:

The configuration method is explained using Windows 7.

**Step1.** Right click "Network" on your computer desktop and select "Properties".

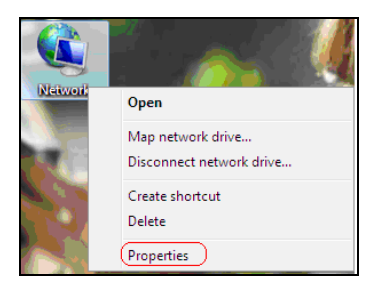

**Step2.** Left click "Change adapter settings" on the appearing window.

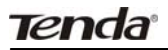

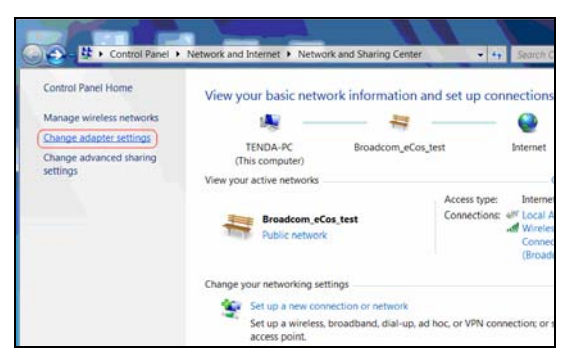

**Step3.** Right click "Local Area Connection" (Select "Wireless Network Connection", if you are using wireless connection.) and select "Properties" in the following window.

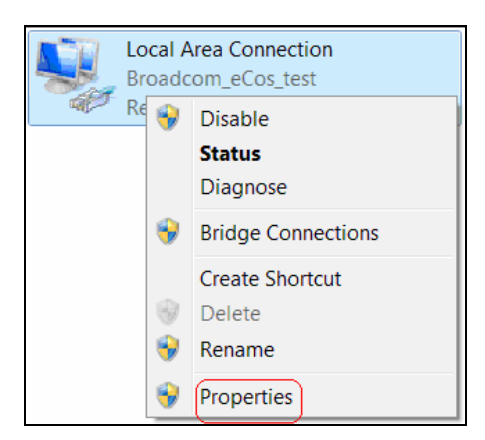

**Step4.** Select" Internet Protocol Version 4(TCP/IPv4)"and then click "Properties" in the appearing window.

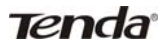

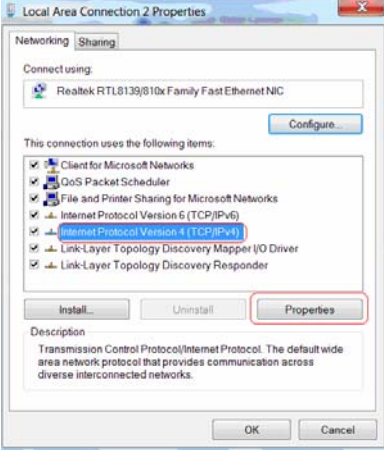

**Step5.** There are 2 ways to configure your PC's IP address in this TCP/Ipv4.

A. The first one is "Obtain an IP address automatically" as below:

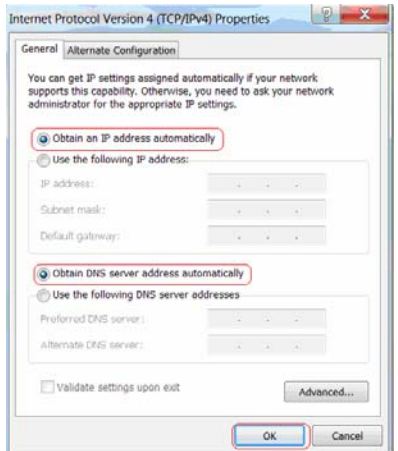

B. The second one is "Use the following IP address" as below:

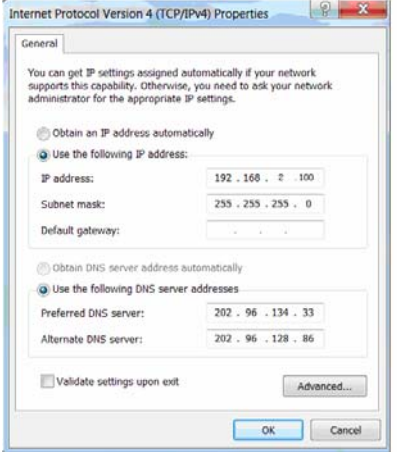

In the IP Address field, Input: 192.168.2.XXX (XXX stands for any value from 2 to 254) and in the Subnet Mask field, input: 255.255.255.0

For example:

- ¾ **IP Address:** 192.168.2.100
- ¾ **Subnet Mask:** 255.255.255.0
- ¾ **DNS Server:** you can either enter your local DNS server addresses (Consult your ISP if you are not clear about them.) or use the device as a proxy DNS server.

After you finish all configurations, click "OK" to submit and click the "OK" button for properties on Local Area Connection interface to save them.

<span id="page-12-0"></span>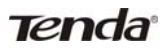

### **2.2 Configuring Wireless Connection**

 If you switch the device to Wireless Router mode, you can only access the Router's web interface using a PC with an installed wireless network adapter.

**Step1.** View wireless connections

Right click "Network" and left click "Change adapter settings" to open network connection screen. And you can see the wireless connection is shown "Not connected".

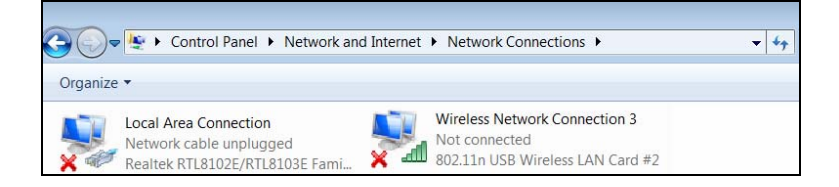

**Step2.** To configure the wireless network adapter's IP address, right click wireless network connection on the above screen and then refer to chapter 3.1-stetp 4 and 5 for further configurations. Right click "Wireless Network Connection" and select "View available wireless networks"

**Step3.** All detected wireless signals will be shown in the interface below, select the SSID entitled "Tenda". If you don't find it, please click "Refresh Network List".

<span id="page-13-0"></span>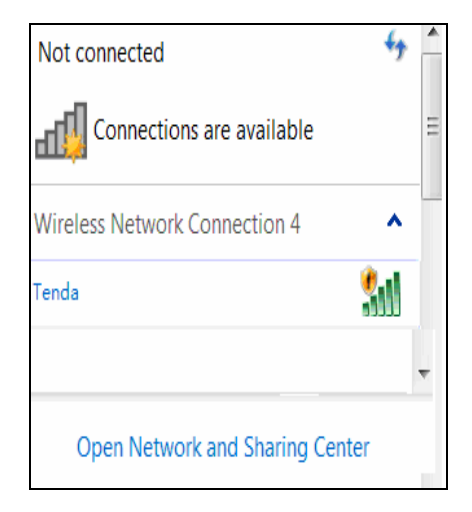

**Step4.** Left click "Tenda" And then click "Connect" to connect to the device.

## **2.3 Log in to the Web-based Utility**

After finishing your computer's network adapter configuration according to chapter 3.1 or 3.2, you can follow the steps below to log in to the Router's web interface:

**Step1.** Open a web browser, enter [http://192.168.2.1](http://192.168.2.1/) in the address bar and then press "Enter".

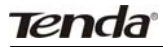

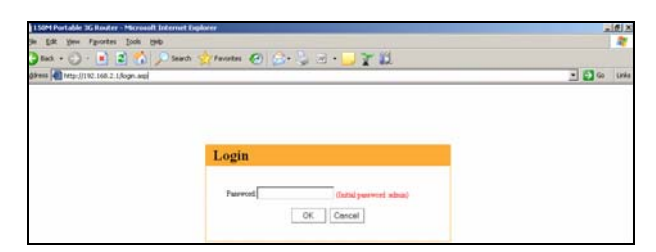

**Step2.** Input the default Password "admin" and click "OK".

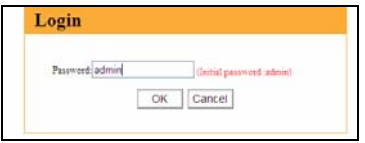

**Step3.** If you have inserted a 3G modem into the device (Then system may have switched to 3G mode automatically) and entered a correct password, you will come to the page below:

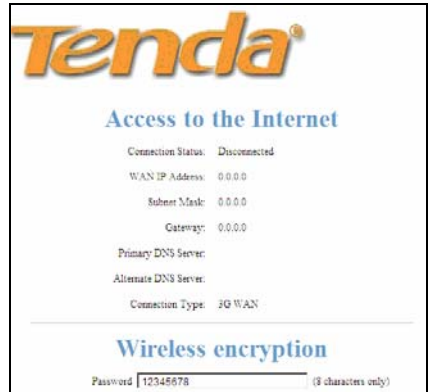

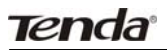

**Step4.** If you have not inserted a 3G modem card into the device (Then system is in its default mode of Wireless AP) but have entered a correct password, you will come to the page below:

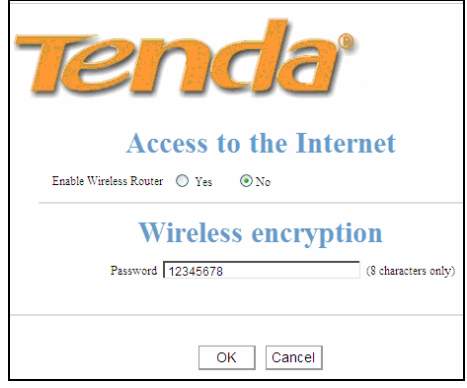

<span id="page-16-0"></span>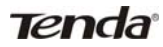

# **Chapter 3 Quick Internet Connection Setup**

This chapter instructs you to setup Internet Connection quickly in three different modes.

#### **3.1 In 3G Router Mode**

The device supports auto-switch between different modes and the default mode is wireless AP. Once a 3G USB modem card is inserted to the device's USB port, system will automatically switch to the 3G Router mode and dialup for Internet access, without requiring configurations from users. Normally, it takes 2 minutes to achieve successful Internet access. However, if you are unable to access Internet successfully after 2 minutes and your 3G modem card is included in the Compatibility List of 3G Modems (Appendix 5), then log in to the Web-based management interface to check the system status as below:

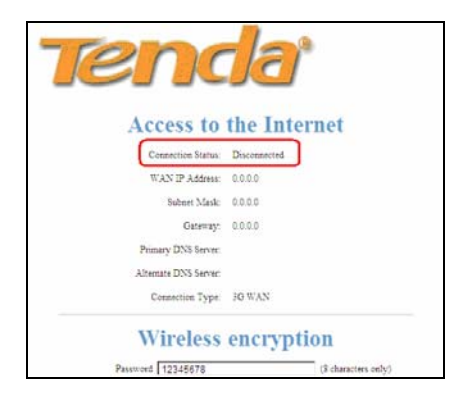

If the Connection Status field displays "Disconnected", click "Advanced Settings" > "WAN Settings", then select your ISP (System may not automatically dialup if the device's network environment is different from that of your 3G modem; in this case, you need to select your ISP.) from the provided list on the screen below if available, and then click the "OK" button.

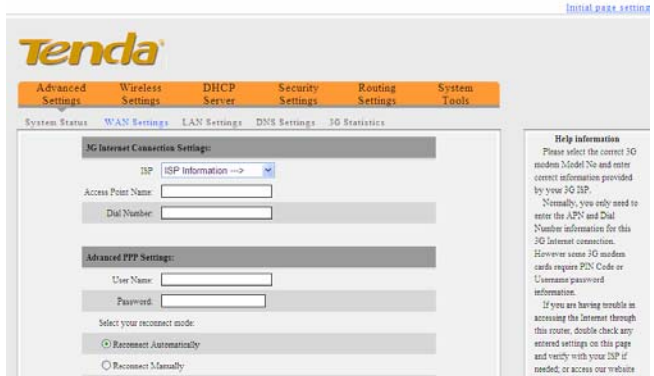

If your ISP is not included in the list, please select "OTHER" and

inquire your ISP for the relevant parameters, and then input and save them.

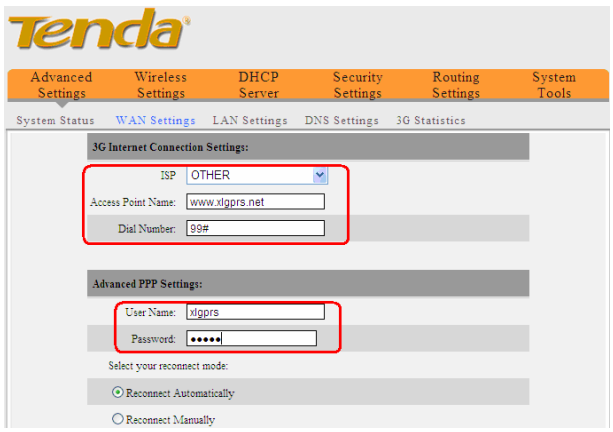

**Step 1**: Select your ISP from whom you applied the 3G service. And in case your ISP is not in the provided list, select "OTHER".

**Step 2:** Enter the name of the AP provided by your ISP.

**Step 3:** Enter dialup information provided by your ISP.

**Step 4:** Enter the Username and password provided by your ISP. For example: Provided that your ISP is not in the list, then enter "www.xlgprs.net" for Access Point Name, "\*99#" for dialup, "xlgprs" for username and "proxl" for password and then click the "OK" button.

For other options, just leave them blank, if your ISP has not provided you with relevant information.

**Note:** *In 3G router mode, the device's 3G mode LED displays a solid blue light.*

<span id="page-19-0"></span>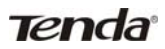

### **3.2 In Wireless AP Mode**

The 3G150B is set to wireless AP mode by default. In this mode, as the converter between the wired and wireless signals, it provides a central access point for wireless clients (Here the term "wireless clients" mainly refer to computers with installed wireless network adapters) and allows them to access simultaneously to the wireless network. To implement Internet connection share in this mode, simply connect the 3G150B to a broadband interface with a network cable, eliminating the trouble to configure the device, and set all such computers to "Obtain an IP address automatically". (Normally, a broadband router on the network, which is designed with a built-in DHCP server, will assign IP addresses to such PCs).

# **Note:** *In AP mode, the device's AP mode LED displays a solid blue light.*

#### **3.3 In Wireless Router Mode**

In wireless router mode, you can directly connect the 3G150B to broadband devices such as DSL modem, and CABLE modem or a broadband cable.

To establish Internet connection quickly in this mode, first log in to the router's management interface following instructions in chapter 3 and then do as follows:

1. Next to where it says "Enable Wireless Router", click on the "Yes" button.

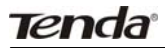

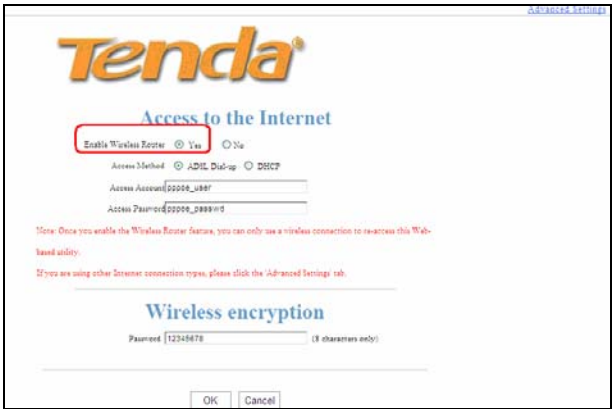

**NOTE:** *In Wireless Router mode, the LAN/WAN port functions as a WAN port only. So once enabling this mode, you can only use a wireless connection (a computer with an installed wireless network adapter) to re-log in to the device's Web-based utility. To wirelessly connect to the device, you need to set your computer to "Obtain an IP address automatically" (Refer to appendix 1) or configure a valid IP for your computer.* 

2 Select your Internet connection type

Select the type of Internet connection you will use on your WAN connection.

A. Select ADSL virtual dialup (PPPoE)

ADSL virtual dialup is the device's default Internet connection type. Enter the username and password provided by your ISP and click "OK". Inquire your ISP if you forget or are not clear about this information.

For example: If you are provided with pppoe\_user as username and

pppoe\_passwd as password by your ISP, and you want to setup a wireless security key, just enter them and click "OK" to finish the settings. Note: the wireless security key can only consist of 8 characters and is 12345678 by default.

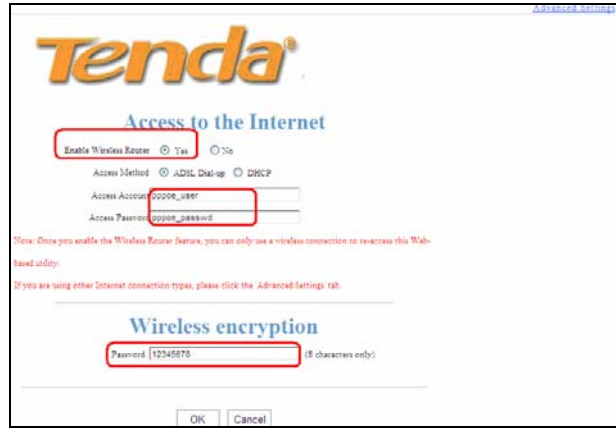

B. Select Dynamic IP (DHCP)

Select "Dynamic IP" if your ISP provides dynamic IP for your Internet connection (This means that you may obtain a different IP for each connection) and enter a wireless security key, and then click "OK". Note: the wireless security key can only consist of 8 characters and is 12345678 by default.

<span id="page-22-0"></span>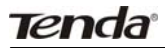

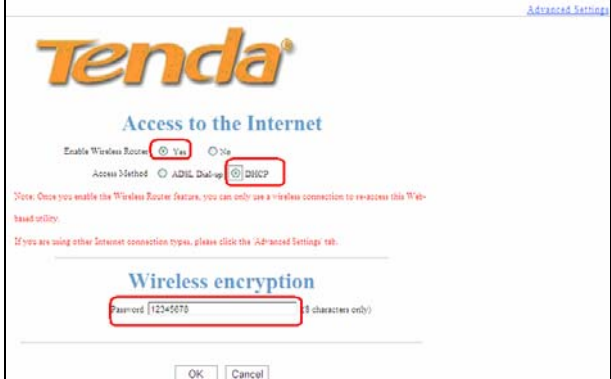

**Note:** *if you are using other Internet connection types, click on the "Advanced" tab on the right top corner of the screen to enter WAN Settings screen (Refer to chapter 5).* 

### **3.4 Switching to Wireless Router Mode**

You need to change from the factory default mode (The 3G150B is set to wireless AP mode by default) to wireless router mode first and click on the "Advanced Settings" tab to enter WAN Settings screen for more configuration if your ISP does not provide the above 2 Internet connection types.

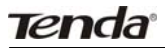

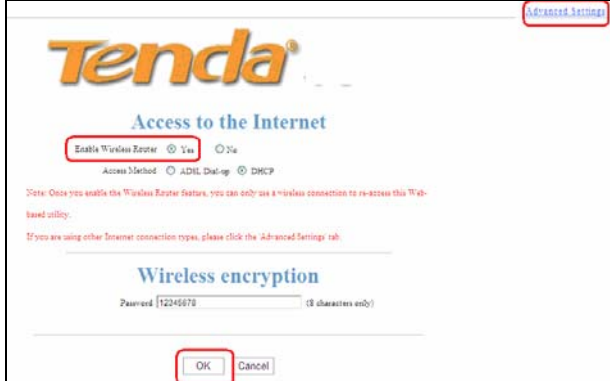

To do this, click on the "Yes" button next to where it says "Enable Wireless Router", and then click on the "OK" button on the screen above to wait for device to restart.

In the event that you want to re-switch to AP mode, click on the "No" button next to where it says "Enable Wireless Router", and then click on the "OK" button on the screen below.

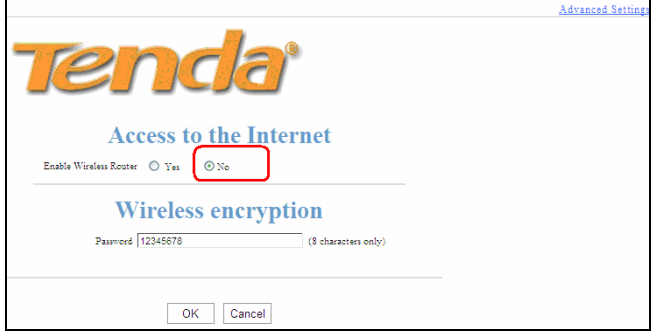

# <span id="page-24-0"></span>**Chapter 4 Commonly-used Features**

### **4.1 Port Forwarding**

Port forwarding feature allows you to open a single or a range of WAN service ports and redirect all traffic received through these ports to a LAN server with a designated IP address. It allows remote computers, such as computers on the [Internet,](http://en.wikipedia.org/wiki/Internet) to connect to a specific computer or service within a private local area network (LAN).

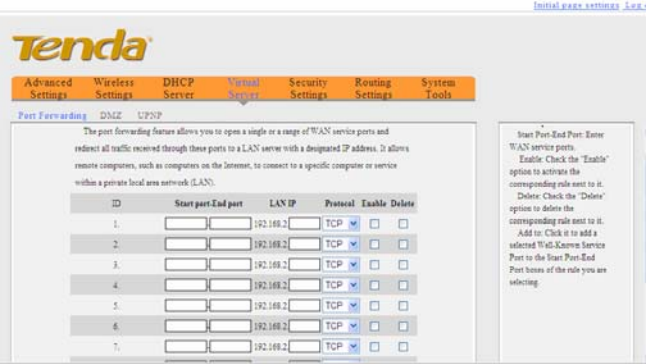

- ¾ **Start/End Port:** Enter the service port range provided by the mapped host in internal network.
- ¾ **LAN IP:** The IP address of the computer which is used as a server in LAN.
- ¾ **Protocol:** Includes TCP, UDP and Both. Select "Both" when

# **Tenda**

you are not sure about which protocol to use.

- ¾ **Enable:** Check the "Enable" option to activate the corresponding rule next to it.
- ¾ **Delete:** Check the "Delete" option to delete the corresponding rule next to it.
- ¾ **Well-Known Service Port:** The "Well-Known Service Port" provides commonly used protocol ports. Select one from them and then click the "Add to" button to automatically add selected port to the Start Port-End Port fields of the corresponding rule ID. You can also manually add the ports which are not included in the "Well-Known Service Port".
- ¾ **Add to:** Add a selected Well-Known Service Port to the Start Port-End Port boxes of the rule you select.

For example:

You want to share some large files with your friends who are not in your LAN; however it is not convenient to transfer such large files. Then, you can set up your own PC as a FTP server and use the port range forwarding feature to let your friends access these files. Provided that the static IP address of the FTP server (Namely, your PC) is 192.168.2.10 and you want your friends to access this FTP server through default port 21 and TCP protocol, then you can follow the steps below for configurations.

1. Enter 21 for both the start and end port in ID 1, or select "FTP" from "Well-Known Service Port" and port 21 will be added automatically to ID 1.

2. Enter 192.168.2.10 for the "IP Address", select "TCP" and then

26

<span id="page-26-0"></span>**Tenda** 

select "Enable'.

3. The configured parameters are shown in the screen below.

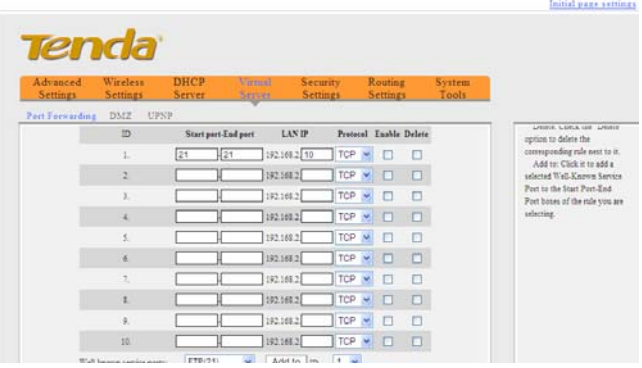

4. Click "OK".

Now, your friends only need to enter ftp://xxx.xxx.xxx.xxx:21 in their browsers to access your FTP server. xxx.xxx.xxx.xxx is the device's WAN IP address. For example, if it is 172.16.102.89, then your friends only need to enter "ftp://172.16.102.89 : 21" in address fields of their respective browsers.

#### **4.2 DMZ Settings**

In some cases, we need to set a computer to be completely exposed to extranet for implementation of a 2-way communication. To do so, we set it as a DMZ host.

<span id="page-27-0"></span>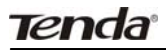

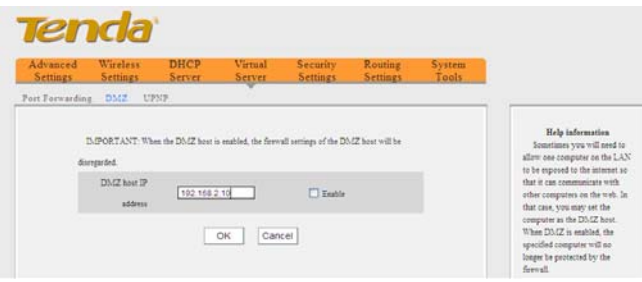

¾ **DMZ Host IP Address:** Enter the IP address of a LAN computer which you want to set to a DMZ host.

¾ **Enable:** Check/uncheck to enable/disable the DMZ host.

For example:

You can set a LAN computer at the IP address of 192.168.2.10 as a DMZ Host to intercommunicate with another host on the Internet.

**NOTE:***If you set a PC to a DMZ host, it will be completely exposed to extranet and gains no more protection from the device firewall.*

### **4.3 UPnP Settings**

UPnP (Universal Plug and Play) works in Windows XP, Windows ME or later operational systems (NOTE: Operational system needs to be integrated with or installed with Directx 9.0) or in an environment with installed application software that supports UPnP. It allows a network device to discover and connect to other devices on the network. With this feature enabled, hosts in LAN can request the device to perform special port forwarding so as to enable external hosts to access resources on internal hosts.

<span id="page-28-0"></span>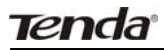

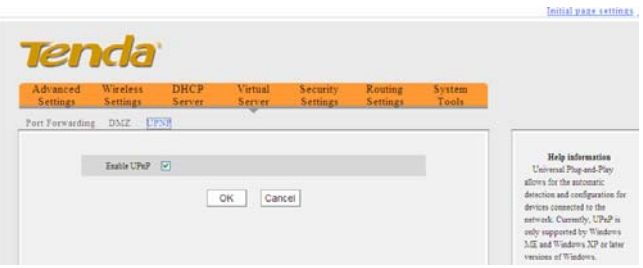

¾ **Enable UPnP:** Check/uncheck to enable/disable the UPnP.

### **4.4 Client Filter**

To better manage the computers in LAN, you can regulate LAN computers' access to some ports on Internet through using Client Filter functionality.

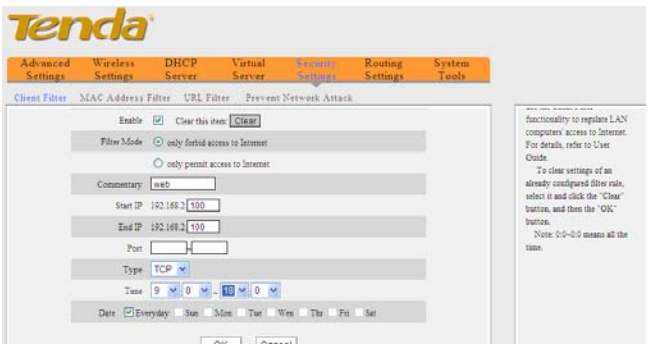

¾ **Client Filter:** Check/uncheck the box to enable/disable client filter.

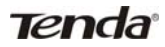

- ¾ **Filter Rule:** Select a number (indicating a filter rule) from the drop-down menu.
- ¾ **Enable:** Check/uncheck to enable/disable the selected filter rule.
- ¾ **Filter Mode:** Click the "only forbid access to Internet" radio button to prohibit hosts at specified IP addresses from accessing only Internet through the device via specified ports within a specified length of time. Click the "only permit access to Internet" radio button to permit hosts at specified IP addresses to access only Internet through the device via specified ports within a specified length of time. Each filter rule takes effect on the IP addresses of its own only.
- ¾ **Commentary:** Enter a meaningful name to you for a new filter rule.
- ¾ **Start /End IP Address:** Enter a starting/ending IP address.
- ¾ **Port:** Enter TCP/UDP protocol port; it can be a port range.
- ¾ **Type:** Select a protocol or protocols for the traffic (TCP/UDP/Both).
- ¾ **Time:** Select a time range for the rule to take effect.
- ¾ **Date:** Select a date for the rule to take effect.

For example:

If you want to forbid the computer at the IP address of 192.168.2.100 from accessing the Internet from 9:00 to 18:00 everyday without restricting other computers in LAN, you need to configure the parameters as shown in the above diagram.

30

<span id="page-30-0"></span>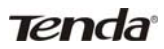

### **4.5 URL Filter**

To better control the LAN computers' access to websites, you can use URL filtering to allow or deny their access to certain websites within a specified time range.

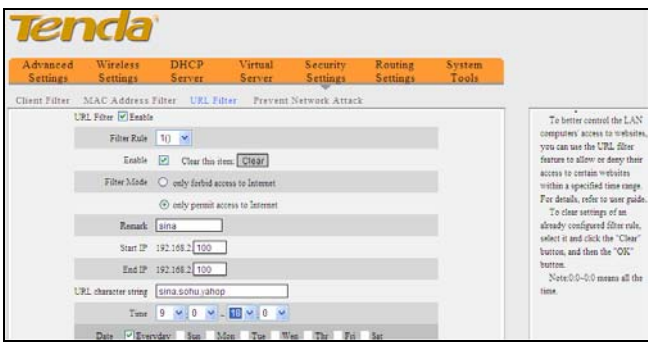

- ¾ **URL Filter:** Check the "Enable" box next to it to enable URL filter feature or uncheck the box to disable it.
- ¾ **Filter Rule:** Select a number (indicating a filter rule) from the drop-down menu.
- ¾ **Enable:** Check/uncheck to enable/disable the selected filter rule.
- ¾ **Filter Mode:** Click the "only forbid access to Internet" radio button to prohibit hosts at specified IP addresses from accessing specified Internet websites through the device within a specified length of time. Click the "only permit access to Internet" radio button to allow hosts at specified IP addresses to access specified Internet websites through the

<span id="page-31-0"></span>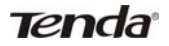

device within a specified length of time. Each filter rule takes effect on the IP addresses of its own only.

- ¾ **Remark:** Enter a meaningful name to you for a new filter rule.
- ¾ **Start/End IP Address:** Enter the starting/ending IP address.
- ¾ **URL character string:** Enter domain names or a part of a domain name that needs to be filtered.
- ¾ **Time:** Select a time range for the new URL filter rule to take effect.
- ¾ **Date:** select a date for the new URL filter rule to take effect.
- ¾ **OK:** Click "OK" to activate the settings.

For example:

If you want to permit the computer at the IP address of 192.168.2.100 to access the web sites containing strings such as "sina", "sohu", and "yahoo" only from 9:00 to 18:00 everyday, you need to configure the parameters as the shown in the above screen.

 **Note:** *A comma in DBC case should be put in between different character strings.* 

### **4.6 MAC Address Filter**

To better manage the computers in LAN, you can use the MAC Address Filter function to control the computer's access to Internet.

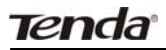

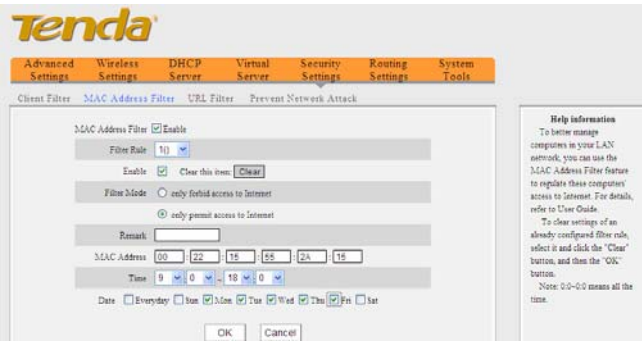

- ¾ **MAC Address Filter:** Check the box to enable MAC address filter or uncheck the box to disable it.
- ¾ **Filter Rule:** Select a number (indicating a filter rule) from the drop-down menu.
- ¾ **Enable:** Check to enable the selected rule.
- ¾ **Filter Mode:** Click the "only forbid access to Internet" radio button to prohibit hosts at specified MAC addresses from accessing only Internet through the device within a specified length of time. Click the "only permit access to Internet" radio button to permit hosts at specified MAC addresses to access only Internet through the device within a specified length of time. Each filter rule takes effect on the MAC addresses of its own only.
- ¾ **Remark:** Enter a meaningful name to you for a new filter rule.
- ¾ **MAC address:** Enter the computer's MAC address that you want to be filtered in the MAC address field.
- ¾ **Time:** Select a time range for the new MAC address filter rule

<span id="page-33-0"></span>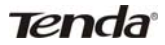

to take effect.

- ¾ **Date:** select a date for the new MAC address filter rule to take effect.
- ¾ **OK:** Click "OK" to activate the settings.

For example:

If you want to permit the LAN computer at the MAC address of 00:22:15:55:2A:15 to access the Internet during 9:00~18:00 from Monday to Friday only, you need to configure the parameters as shown in the above screen.

### **4.7 Firmware Upgrade**

Firmware upgrade is released periodically to improve the functionality of your router and also to add new features. If you run into a problem with a specific feature of the router, log on to our website (www.tenda.cn) to download the latest firmware to update your router.

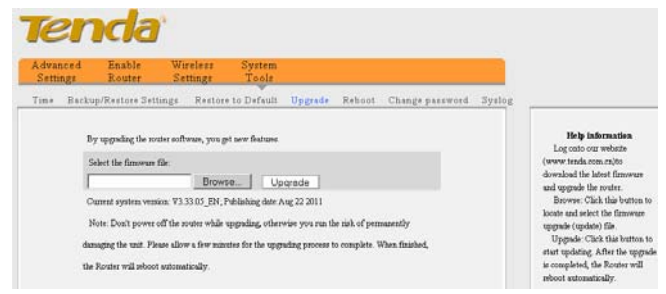

¾ **Browse:** Click this button to select an upgrade file.

<span id="page-34-0"></span>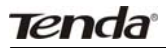

¾ **Upgrade:** Click this button to start an upgrading process. After the upgrade is completed, the Router will reboot automatically.

**NOTE:** *Do not disconnect the router from your management PC or power off the router during the upgrade process; otherwise, it may be permanently damaged. The router will restart automatically when the upgrade process, which takes several minutes, completes.* 

### **4.8 SysLog**

The Syslog option allows you to view all events that occur upon system startup and check whether there is attack on your network. The device records a maximum of 150 logs.

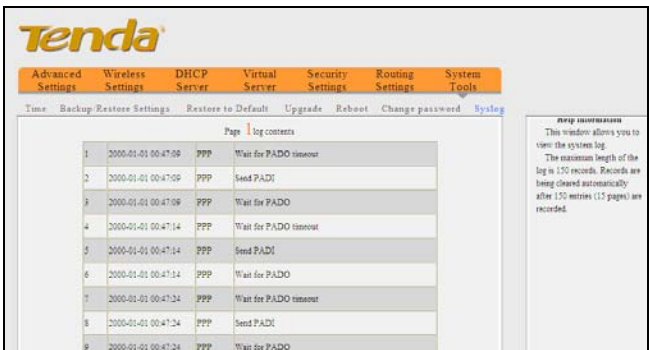

- ¾ **Refresh:** Click this button to update the log.
- ¾ **Clear:** Click this button to clear the log record.

# <span id="page-35-0"></span>**Appendix 1 How to set a PC to**

# **obtain an IP address automatically?**

If you have enabled DHCP function on your device (It is disabled by default.), you can set your PC to obtain an IP address automatically. And DHCP will automatically allocate an IP, gateway and DNS addresses to your PC so that your PC can access Internet via the device. To do so, follow the configuration steps below. The examples below are illustrated in Windows® 7.

1). Click the "Network" icon on your computer's desktop and select "Properties".

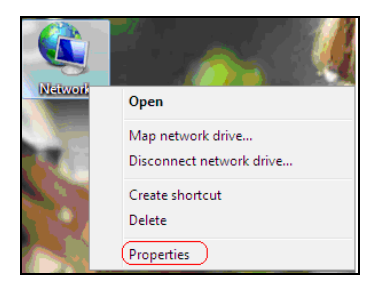

2). Select "Change adapter settings" in the appearing window.

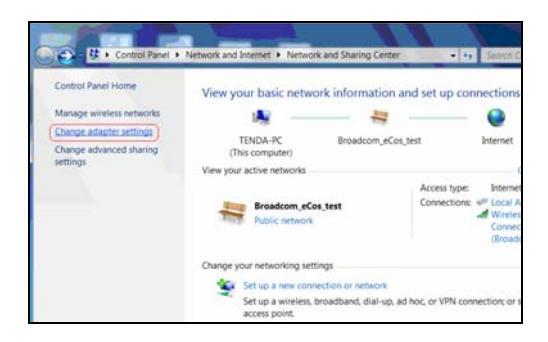

3). Right click "Local Area Connection" (Select "Wireless Network Connection", if you are using a wireless connection.) and select "Properties" in the following window.

4). Select" Internet Protocol Version 4(TCP/IPv4)"and then click "Properties".

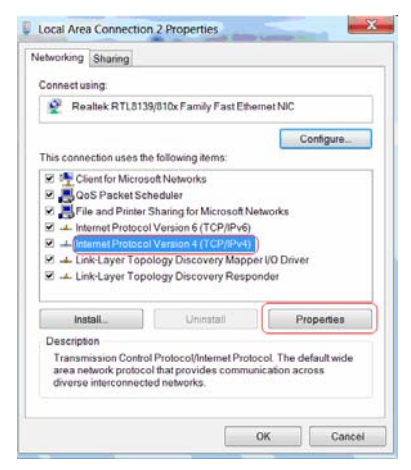

5). Select "Obtain an IP address automatically" and "Obtain DNS

server address automatically". Click "OK" to save the configurations.

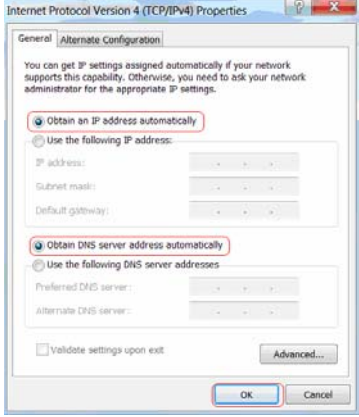

6). View "Local Area Connection-- Status" -> "support" dialogue box to check whether an IP address has been successfully assigned as below.

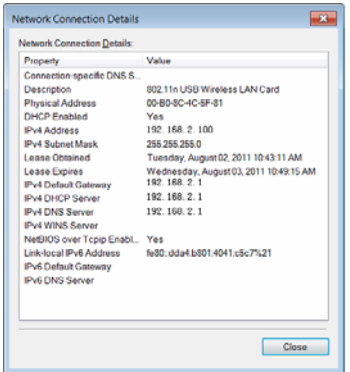

# <span id="page-38-0"></span>**Appendix 2 How to set a wireless network adapter to connect to the device after it is encrypted?**

How to configure your wireless network adapter to connect to the device after it is encrypted?

To connect your wireless adapter to the device for accessing Internet, you need to enter the configured password. Follow the steps below for configurations (Take WPA encryption as an example for illustration.):

1. Right click "My Network Places" ---- "Properties"------"Change adapter settings". And we can see that wireless network connection is unconnected.

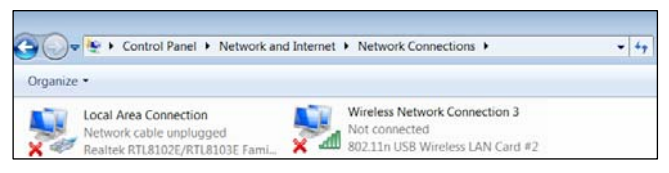

2. Right click "Wireless Network Connection" and select "View Available Wireless Networks". All detected wireless signals will be shown in the interface below, select the SSID entitled "Tenda". If you don't find it, please click "Refresh Network List".

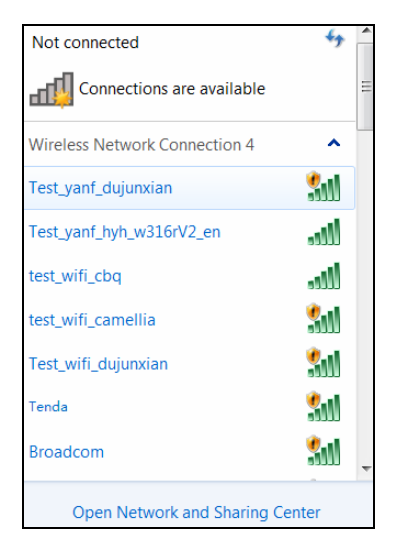

3. Select "Tenda" and click "Connect" or double-click "Tenda", input the Network key and confirm it to connect to the Router (Note: The key is case sensitive.).

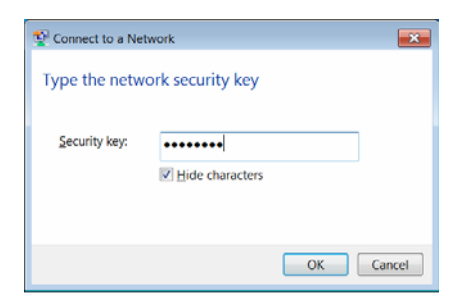

4. When the configuration is successfully completed, "Connected" will be shown in the interface as the following diagram.

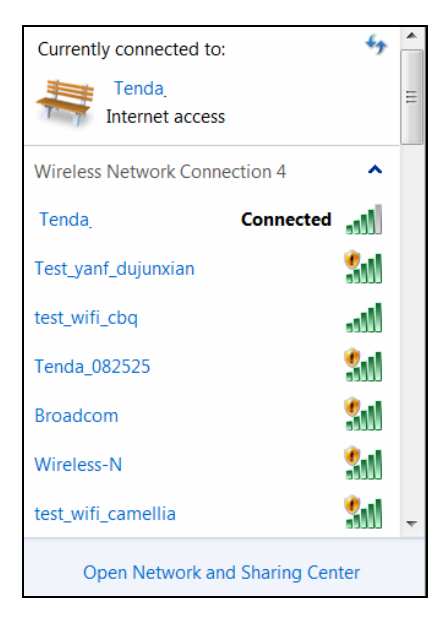

<span id="page-41-0"></span>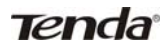

# **Appendix 3 Troubleshooting**

This chapter provides solutions to problems that may occur during the installation and operation of the device. Read the following descriptions if you are having problems. If you can not find your problem here, please go to our website www.tenda.cn or E-mail to support@tenda.cn for help.

**1. Why can't I access the web-based configuration utility?**  Please first verify physical connectivity by checking for solid link lights on the device. If you do not get a solid link light, try using a different cable.

Then verify the device's mode. In wireless router mode, the device's LAN/WAN port functions as a WAN port only, so you can access its web-based interface via wireless connection only. In wireless access point (AP) mode, you must specify an IP address for your computer (between 192.168.2.2~192.168.2.254) to access its web-based interface. Please click "Start" -- " Run "to enter "ping 192.168.2.1"to diagnose whether the device is connected or not. If ping succeeds, then check whether you have enabled the Proxy Server feature on your browser. If enabled, you need to disable it. If ping fails, press and hold the "RESET" button on the device for over 7 seconds to restore the factory defaults, and run "ping192.168.2.1" again. And if you still can not access, please contact our technical support.

# **2. What can I do if I forgot my password for accessing the web utility?**

42

In this case, you have to reset your device. To do so, press and hold the "RESET" button for over 7 seconds. Release the button and the device will go through its reboot process. The default password is "admin".

**Tenda** 

# **3. Why does my computer show an IP address conflict after connected with the device?**

Check if there are other DHCP servers in the LAN. If there are, please disable them.

The default IP address of the device is 192.168.2.1, please make sure the address is not used by another pc or device. If there are two computers or devices with the same IP address, please modify one.

# **4. My computer can neither log in to the device nor access internet, and there is a yellow triangle with a exclamation mark shown in the network adapter icon on the right bottom corner of my computer desktop; How am I supposed to deal with it?**

This problem occurs because your network card has not been assigned with an IP address. If your computer is set to obtain an IP address automatically, please ensure that the router's DHCP function is enabled. DHCP can automatically assign an IP address to your computer. If there is no DHCP, please set a static IP address and fill in gateway and DNS, otherwise you can not access Internet.

# **5. Why can't I access Internet or send and receive emails through my router?**

43

This may happen to ADSL and Dynamic IP users. First, you need to check whether the RJ-45 port, which serves as a WAN port, is correctly connected; if there is no problem with the physical connectivity, then, you need to modify the default MTU value (1492). Please replace the default MTU value with the recommended value of 1450 or 1400 in the "WAN Setting" interface.

# **6. How can I access Internet using Dynamic IP access mode?**

In Setup Wizard of the Web-based utility interface, select "Dynamic IP" connection type and click "Save" to activate it.

# **7. How do I share resources on my computer with users on Internet through the device?**

To let Internet users access internal servers on your LAN such as e-mail server, Web, FTP, via the device, use the "Virtual Server" feature. To do so, follows the steps below:

**Step 1:** Create your internal server, make sure the LAN users can access these servers and you need to know related service ports, for example, Web server's port is 80; FTP is 21; SMTP is 25 and POP3 is 110.

**Step 2:** Click "Virtual Server" and select "Port Forwarding" on the Router's web interface.

**Step 3:** Input the external service port, for example, 80.

**Step 4:** Input the internal Web service port, for example, 80.

**Step 5:** Input the internal server's IP address. For example, if your Web server's IP address is 192.168. 2.10 please input it.

# **Tenda**

**Step 6:** Select a communication protocol used by your internal host: TCP, UDP or ICMP.

**Step 7:** Click "OK" to activate the settings.

The following table lists some well-known application and service ports:

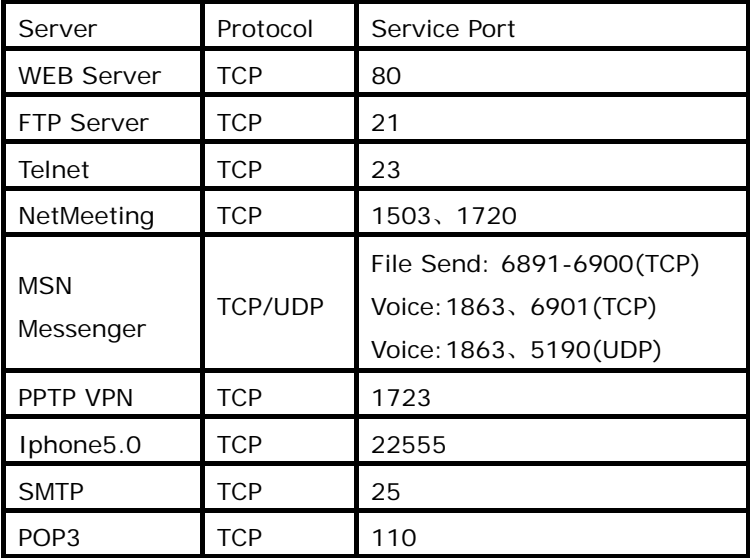

# <span id="page-45-0"></span>**Appendix 4 Compatibility List of 3G**

# **Modems V0.5**

The following lists the 3G modems Compatible with the device. EV-DO adapter

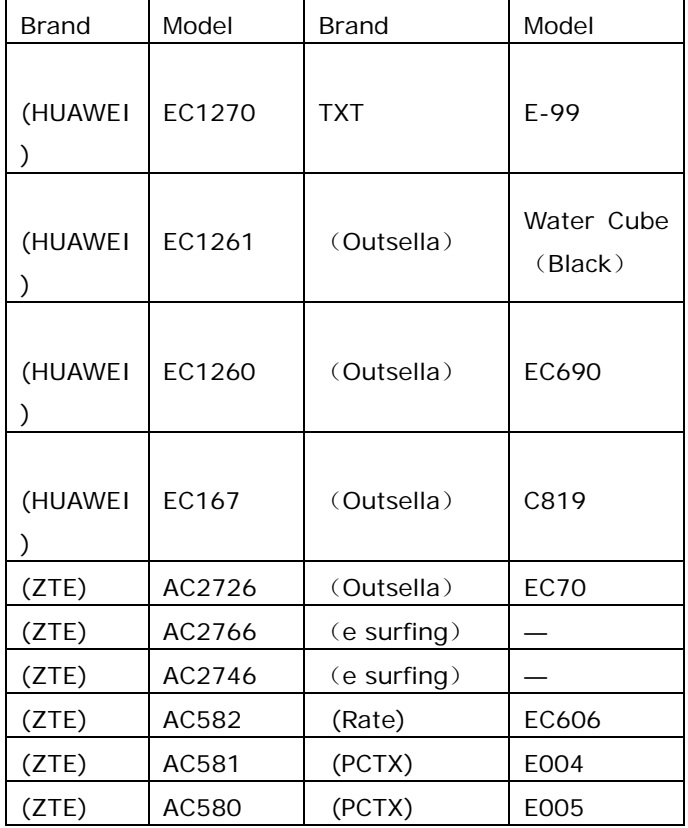

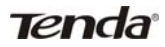

**3G150B 150Mbps Portable 3G Wireless Router** 

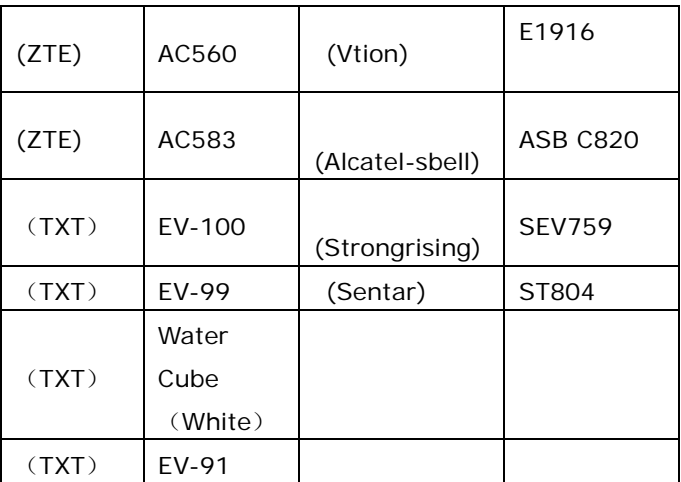

#### WCDMA HSPA adapter

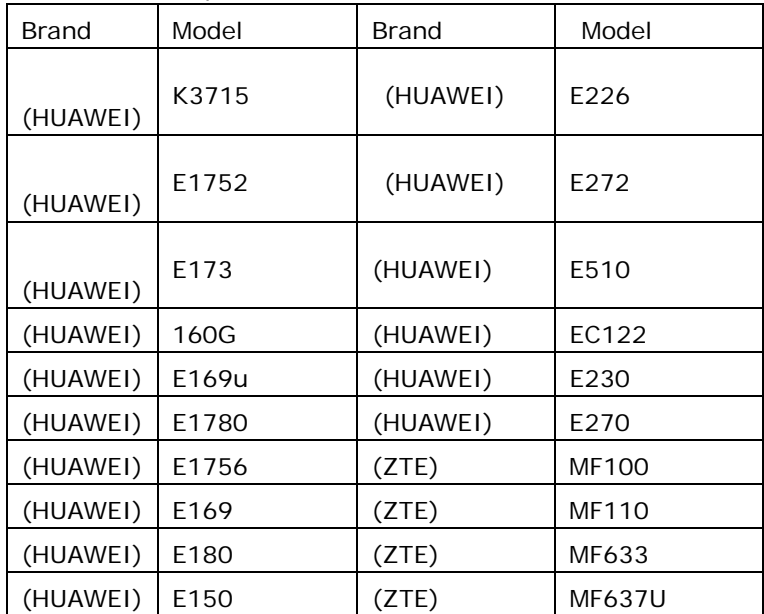

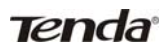

**3G150B 150Mbps Portable 3G Wireless Router** 

| (HUAWEI) | E1762         | (ZTE)            | MF633BP+           |
|----------|---------------|------------------|--------------------|
| (HUAWEI) | E261          | (ZTE)            | <b>MF190(ReLI)</b> |
| (HUAWEI) | E161          | (ZTE)            | MF190              |
| (HUAWEI) | K3715         | (ZTE)            | K3570-Z            |
| (HUAWEI) | E1780         | (Sentar)         | ST904              |
| (HUAWEI) | E1750         | (Sentar)         | ST909              |
| (HUAWEI) | E1612         | (Sentar)         | ST907              |
| (HUAWEI) | E160E         | (TXT)            | $W-11$             |
| (HUAWEI) | E1782         | (Outsella)       | W80                |
| (HUAWEI) | E1550         | (LC)             | 6280               |
| (HUAWEI) | E1820         | (SC)             | <b>W50</b>         |
| (HUAWEI) | E160G         | (PCTX)           | W002               |
| (HUAWEI) | E1786         | (PCTX)           | W003               |
| (HUAWEI) | K3765         | (Strongrising)   | <b>SRT-H800</b>    |
| (HUAWEI) | E160          | (Gotok)          | W601               |
| (HUAWEI) | E1630         | (LMK)            | 6260               |
| (HUAWEI) | <b>UMG181</b> | (CKC)            | um 200             |
| (HUAWEI) | E1552         | (CKC)            | <b>CKC-680U</b>    |
| (HUAWEI) | E156G(Black)  | (JY)             | <b>W80</b>         |
| (HUAWEI) | E1692         | (Rate)           | <b>UC125</b>       |
| (HUAWEI) | E1556         | (HSPA CRS)       |                    |
| (HUAWEI) | E156G(White)  | <b>HSPA MTNL</b> |                    |
| (HUAWEI) | E153          | zapper           | <b>SIL 100B</b>    |
| (HUAWEI) | E158          | beetel           | MF 180             |

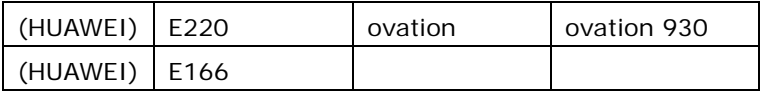

TD-SCDMA HSDPA adapter

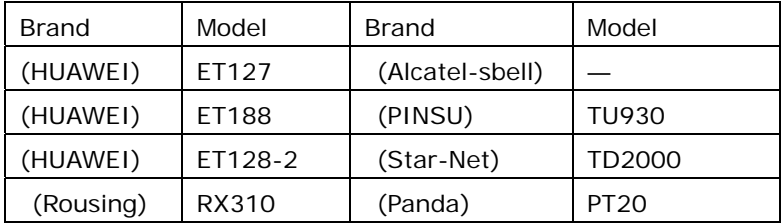

Note:

The 3G modem cards in the above list are compatible with this 3G Router. Please confirm that the 3G modem card you purchased is in the compatibility list. Only the cards in the compatibility list can be supported by this Router.

The compatibility list may be periodically updated, as we keep launching upgrade firmwares to support new 3G modem cards. If you find that our Router is not compatible with your 3G modem card, please visit our official website www.tenda.cn to see whether there is a new upgrade firmware to download.

In case of any further problem, contact our technical support team:

Tel :( 86)755-27657180

Fax: (86)755-27657178

Email: [support@tenda.com.cn](mailto:support@tenda.com.cn)

It is recommended you use the extended USB cable, which is provided with your 3G modem card, to connect your 3G modem card with the 3G Router for the best performance.